# **CensusPro 2 Tutorial**

Uploading an Excel file Making a Contribution

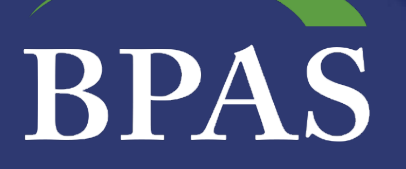

## Getting Started

Obtaining Your Login Information

• BPAS will provide you with your initial CensusPro2 username and password

**BPA** 

―Note: Both username and password are case sensitive

- Your password must include at least:
	- ―1 uppercase letter
	- ―1 lowercase letter
	- $-1$  number
	- $-1$  special character: '!"  $5$  % & # () = ? + \* /

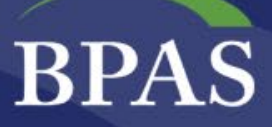

#### Getting Started: Creating Your Upload File

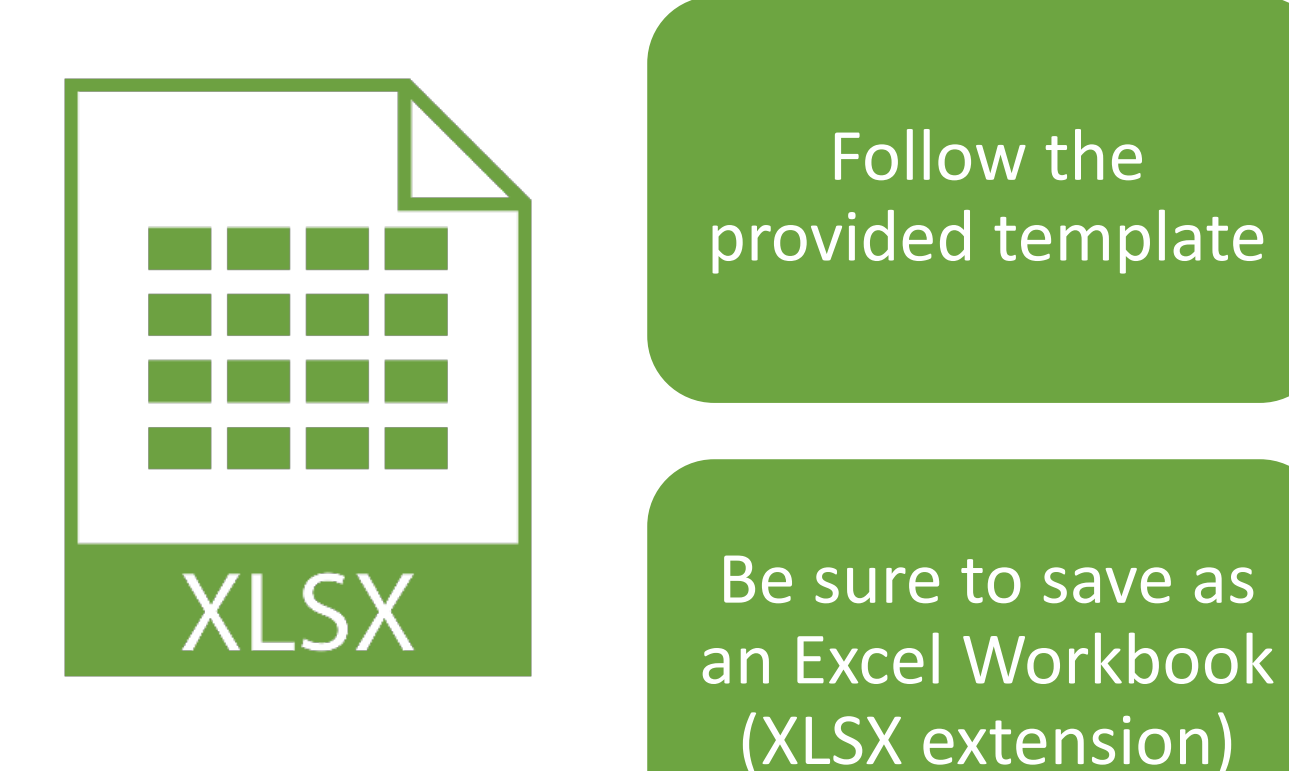

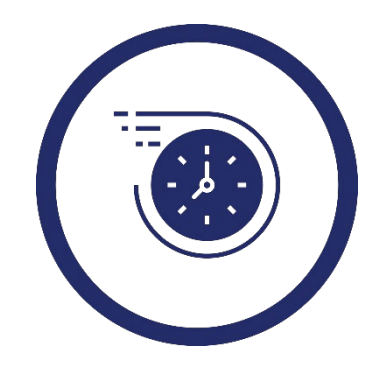

#### **Time Saving Tip:**

If you're using a payroll provider, ask them for a file in this format. With a few quick edits, you'll be on your way!

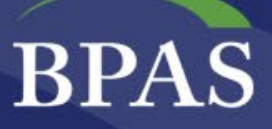

#### Getting Started: Creating Your Upload File

• Social Security Number

Employee • Name

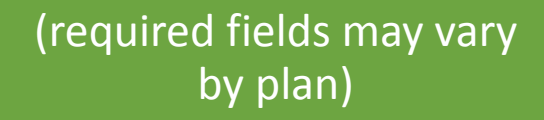

Information

#### Financial Information (type 0.00 in non applicable fields)

- **Active Claims Eligible:** contributions that can be used while employees are actively employed
- **Post Employment Claims Eligible:** contributions that can only be used upon termination or retirement

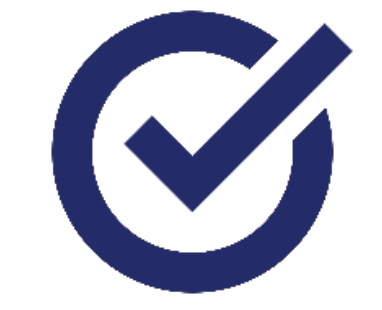

#### **Ensure accurate data:**

Be sure financial data is in 0.00 format, **without a \$**.

![](_page_4_Picture_0.jpeg)

## <https://censuspro.bpas.com/>

![](_page_4_Picture_18.jpeg)

CensusPRO2 **BPAS** 

![](_page_4_Picture_19.jpeg)

![](_page_5_Picture_0.jpeg)

#### Your CensusPro2 Home Page

![](_page_5_Picture_6.jpeg)

![](_page_6_Picture_0.jpeg)

#### Submitting data and contributions

![](_page_6_Picture_17.jpeg)

![](_page_6_Picture_3.jpeg)

#### Payroll New Financial Payroll

![](_page_7_Picture_0.jpeg)

## Add Work Order: Financial

![](_page_7_Picture_7.jpeg)

![](_page_8_Picture_0.jpeg)

### Confirmation

![](_page_8_Picture_16.jpeg)

![](_page_8_Picture_3.jpeg)

**Check your email!** You'll also receive a confirmation that your request was successfully processed.

![](_page_9_Picture_0.jpeg)

#### Uploading Your Excel File

![](_page_9_Picture_11.jpeg)

![](_page_9_Picture_3.jpeg)

![](_page_10_Picture_0.jpeg)

# Upload a File

![](_page_10_Picture_6.jpeg)

![](_page_11_Picture_0.jpeg)

#### Confirmation

![](_page_11_Picture_6.jpeg)

#### **BPAS**

#### Work Order Status

![](_page_12_Picture_35.jpeg)

![](_page_12_Picture_3.jpeg)

**Loading → In Process → Loading Error** (Double check your template) → **Awaiting Light Validations → Errors Found (View and correct errors) → Awaiting Host Validations BPAS Reviewing**

![](_page_13_Picture_0.jpeg)

## Log Back in when the Status is **Awaiting Funding Approval**

![](_page_13_Picture_10.jpeg)

![](_page_14_Picture_0.jpeg)

#### Review and Approve Totals

![](_page_14_Picture_66.jpeg)

#### **Funding Approval**

#### Please verify the funding totals displayed below

![](_page_14_Picture_67.jpeg)

![](_page_14_Picture_6.jpeg)

Approvals before 3:30 pm EST  $\rightarrow$  posted same business day

Approvals after 3:30 pm EST  $\rightarrow$  posted the next business day

ACH debit  $\rightarrow$  investing of monies will occur on posting date

Checks or wires  $\rightarrow$  investing of monies will occur once BPAS has received the assets

![](_page_14_Picture_11.jpeg)

# **Status =**

# **Complete!**

![](_page_15_Picture_2.jpeg)